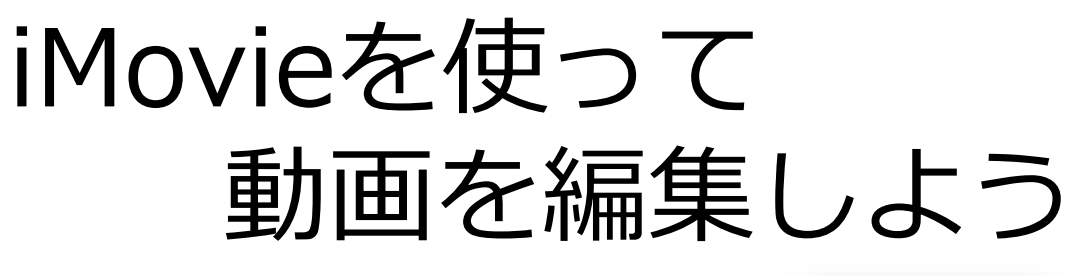

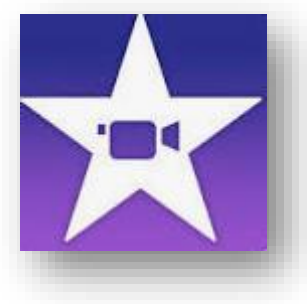

本研修のゴール

・iMovieの使い方を知る

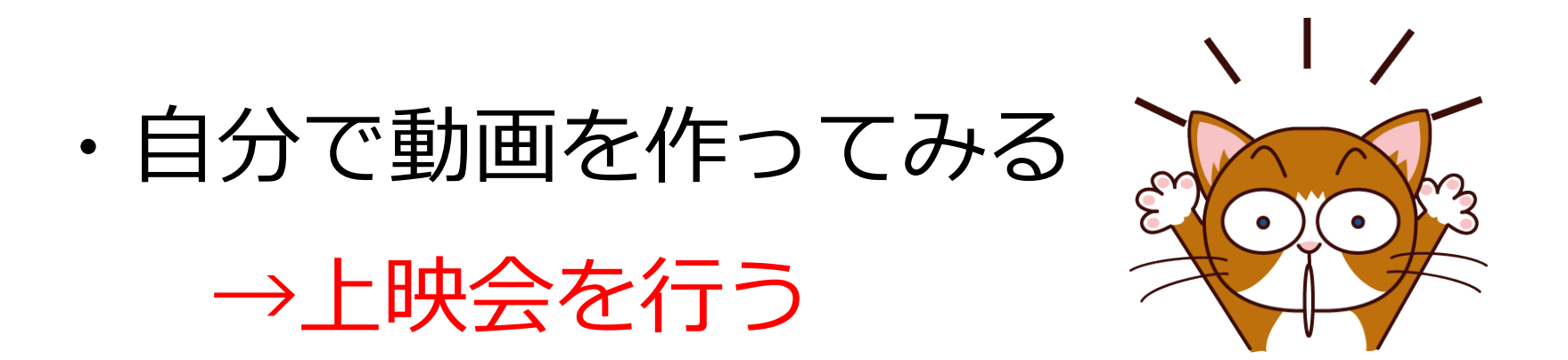

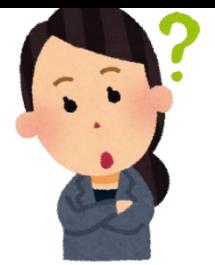

### iMovieを使って何ができるの?

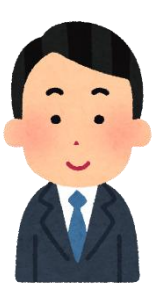

iPadで撮影した動画や画像を使って、簡単で素敵 なムービーを作成することができます。

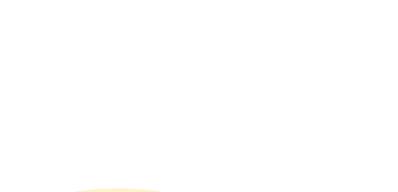

たとえば…

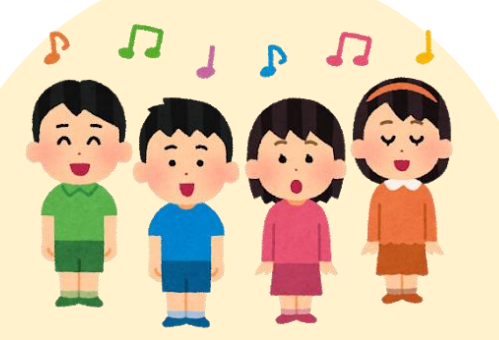

合唱に向けた練習の 様子と、本番の発表 をまとめた動画

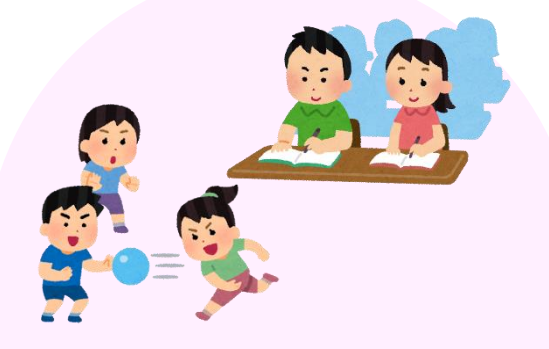

学期ごとの日常風景 をまとめた動画

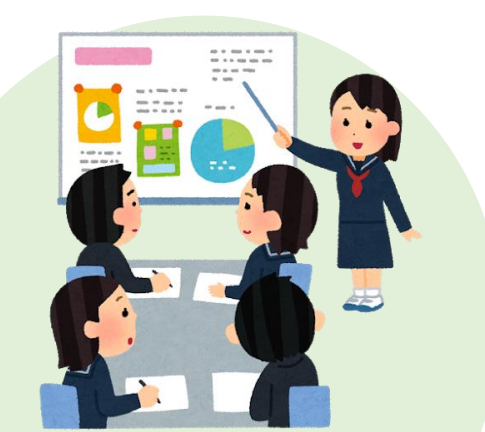

プレゼン用の資料集 めやスライド作り、 本番の発表をまとめ た動画

## 作れる動画の種類

・大きく分けて、2種類の動画を作ることができます

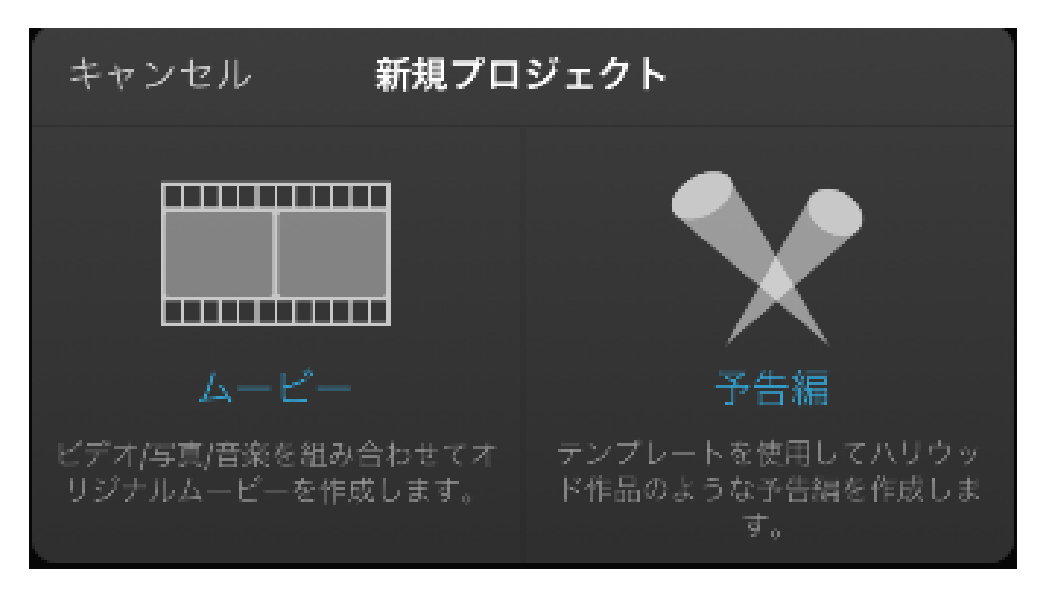

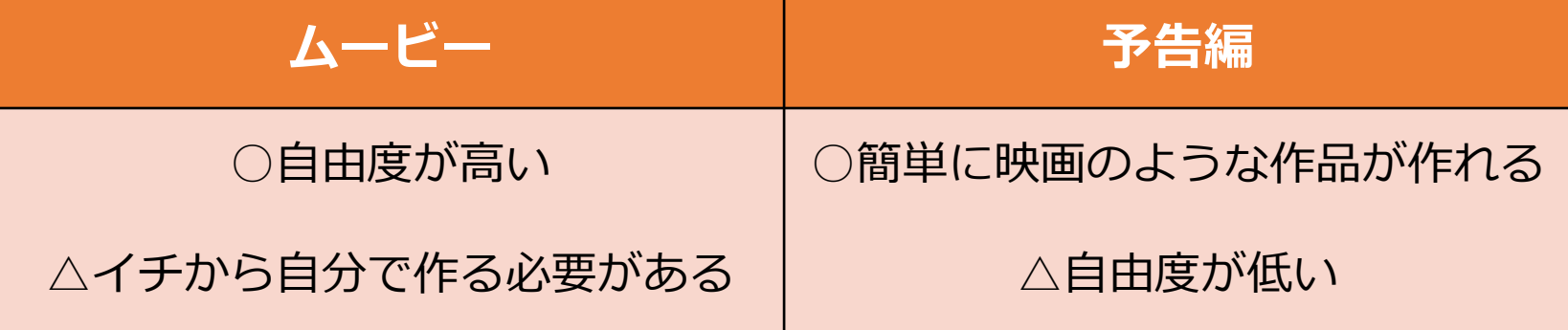

## 1. ムービーを作ろう!

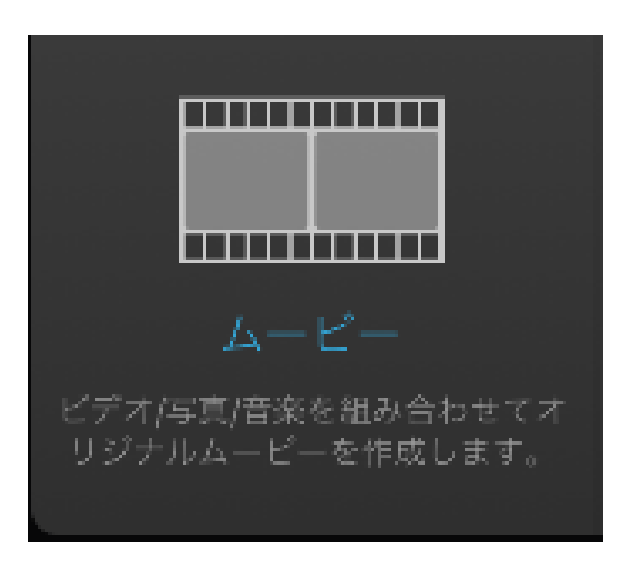

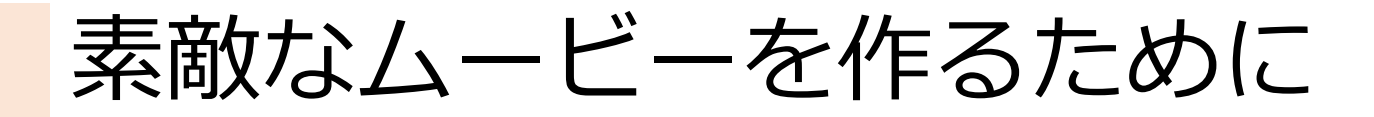

### 【前 提】

- ・日常の様子をこまめに撮影しておきましょう。
- ・長時間の動画は扱いにくいです。 なるべく短めの動画になるように、 撮影し続けるのではなく、見どころだけを 撮るようにしましょう。
	- (例)音読発表会を撮る時は、 発表開始→終了だけを撮影し、 発表者が入れ替わる際は停止する。

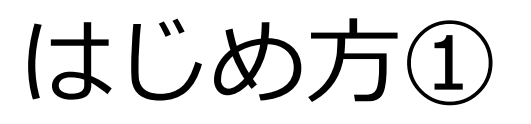

プロジェクト

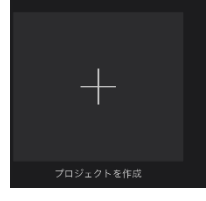

キャンセル

**THEFT LETTER** 

**ITTITITITITI** 

ビデオ/写真/音楽を組み合わせてオ リジナルムービーを作成します。

①iPad2ページ目にある 「iMovie」を起動し、 「プロジェクトを作成」を タップする。

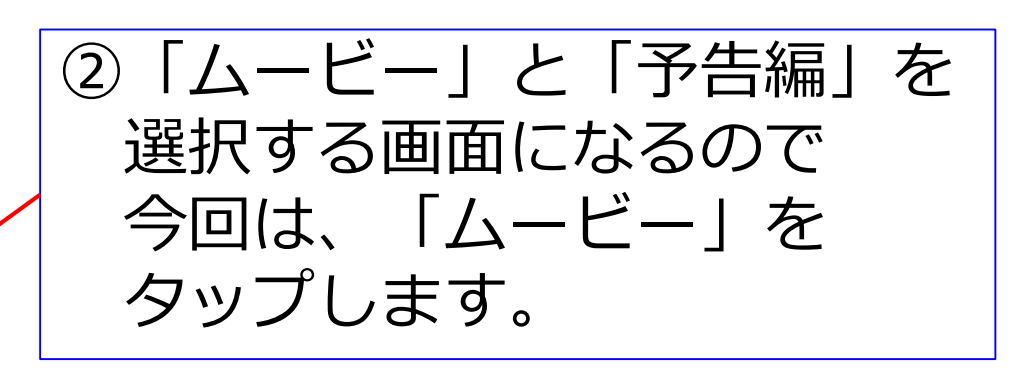

新規プロ

6

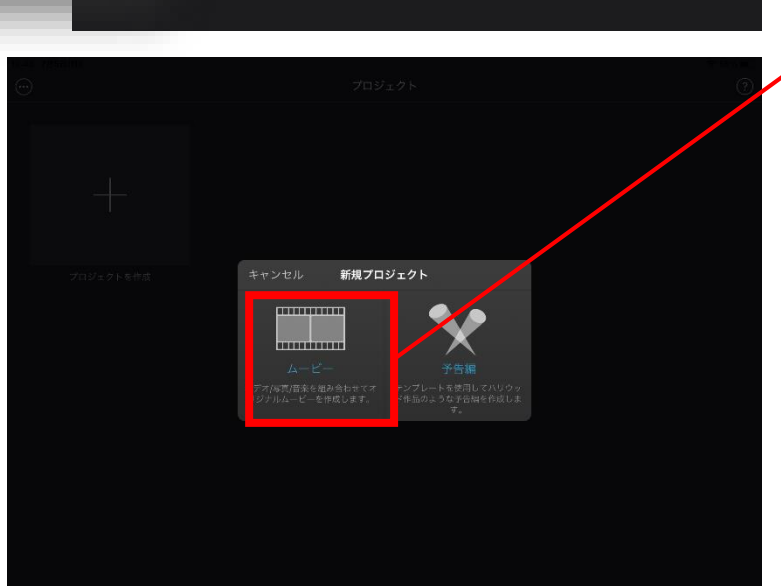

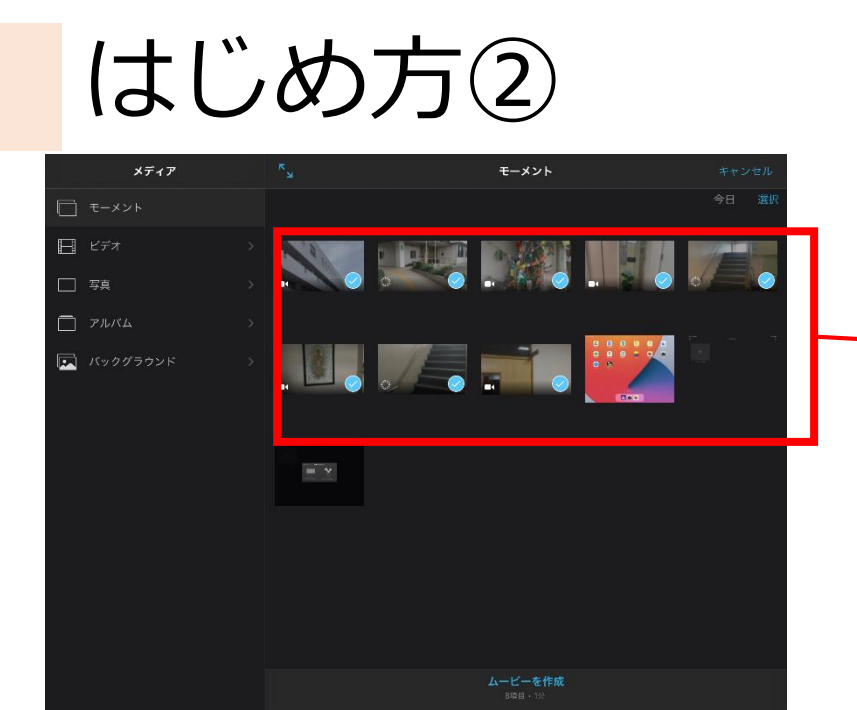

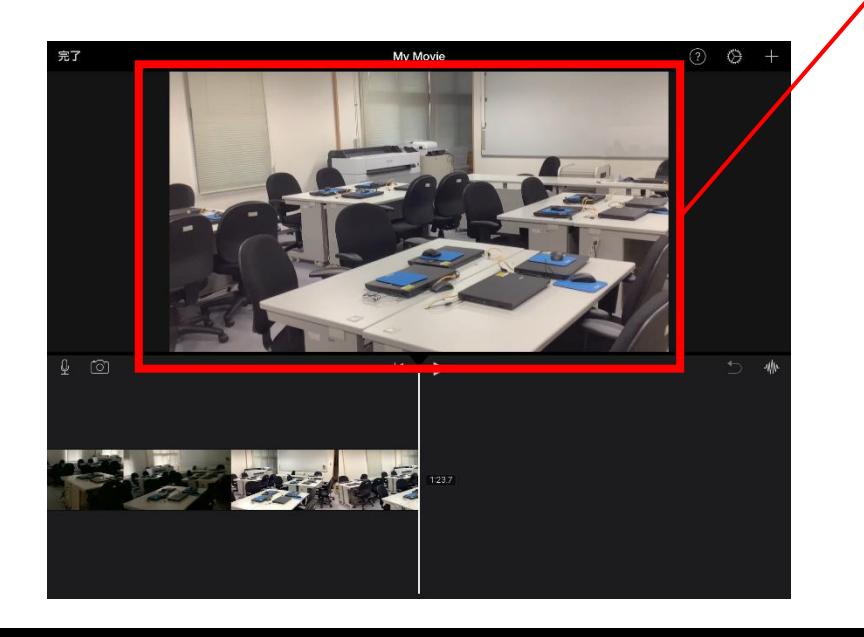

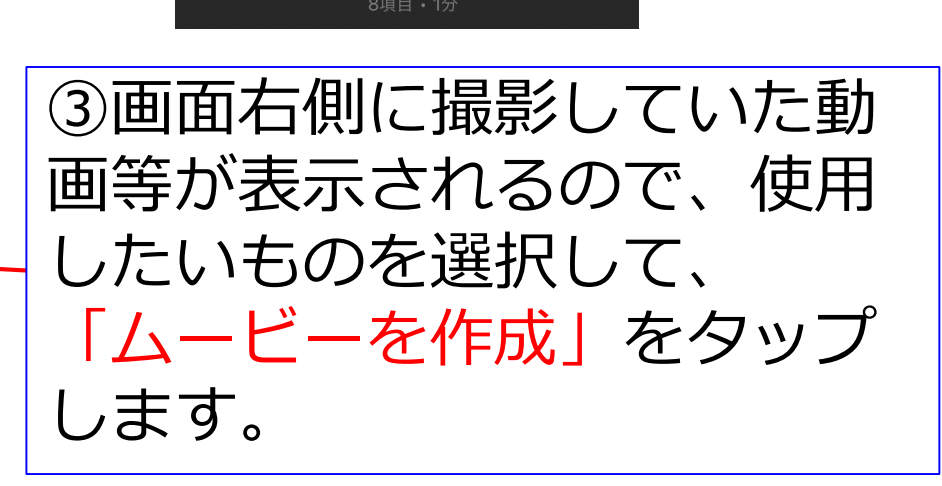

ムービーを作成

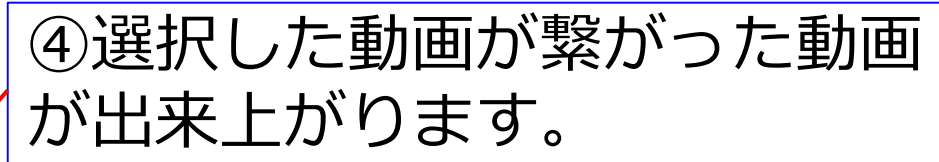

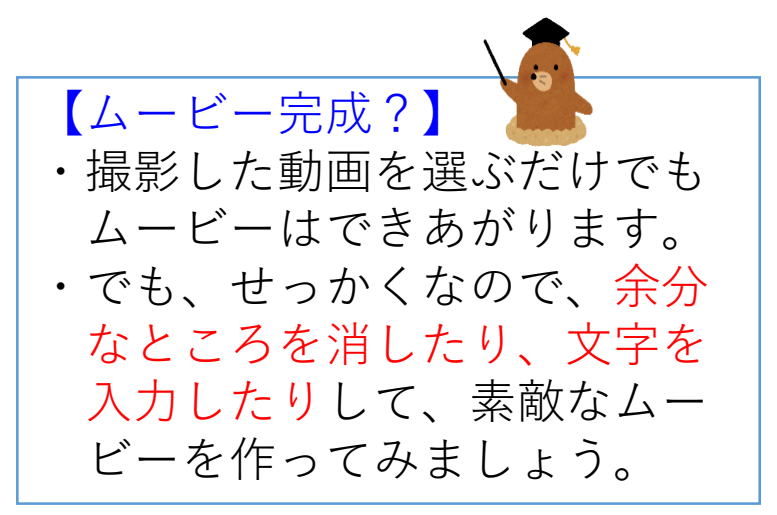

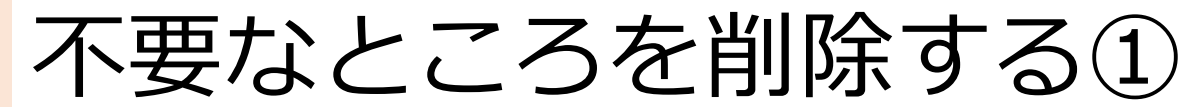

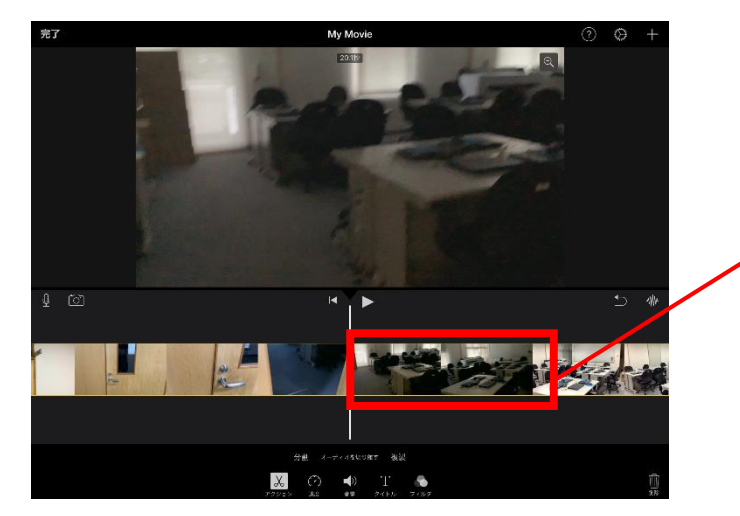

#### ①動画を見てみると、一部、 暗くなっているところが あったため、その部分を 削除しようと思います。

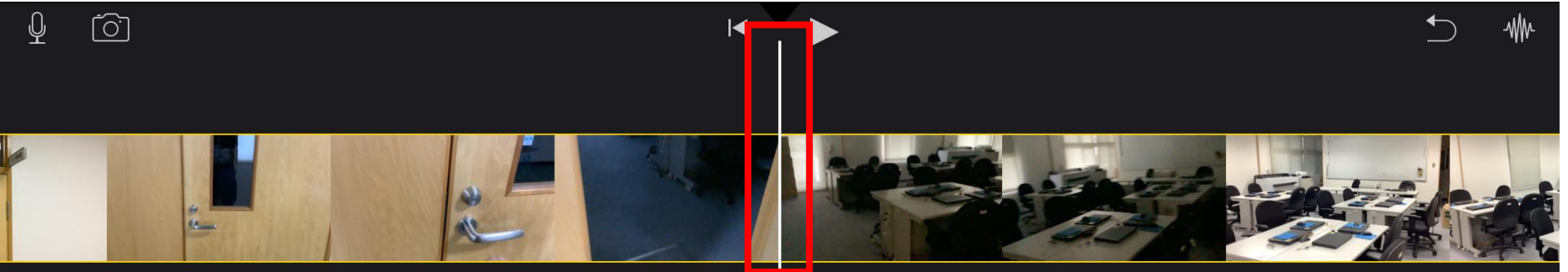

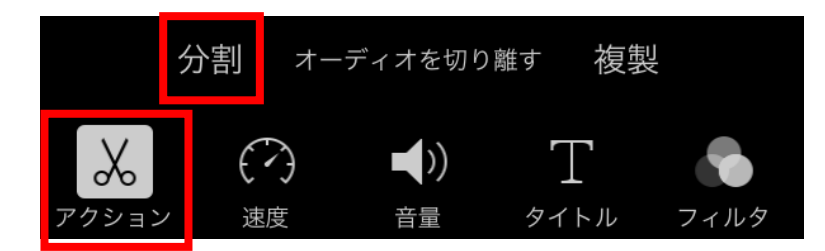

②削除したい場所の手前に 白い棒を移動させ、画面下にある 「アクション」をタップ。 表示される「分割」を押します。

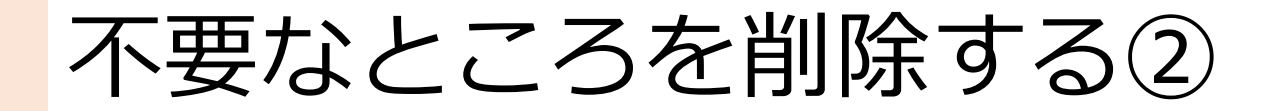

#### ※②で分割した箇所です

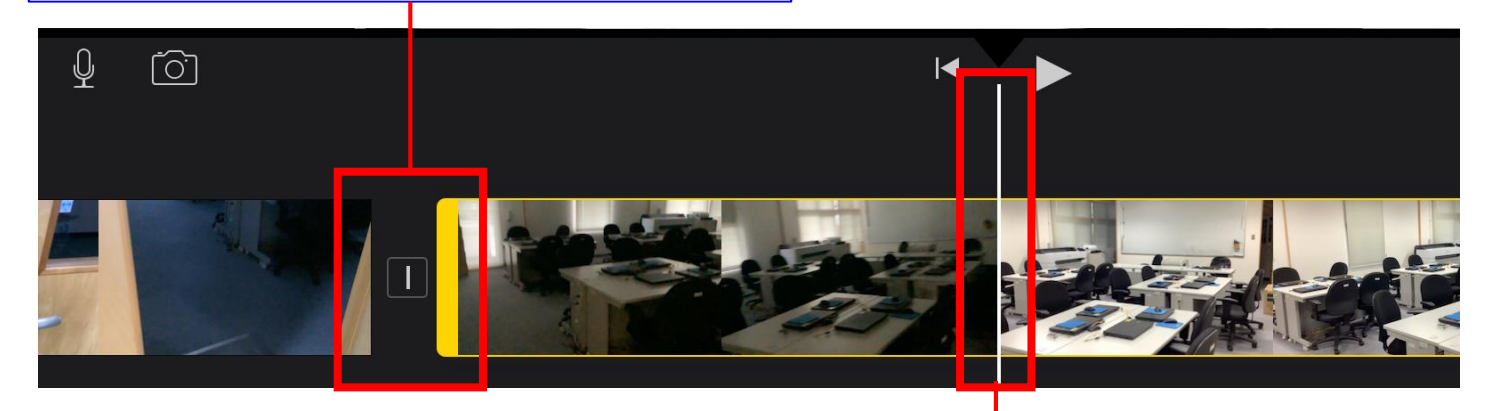

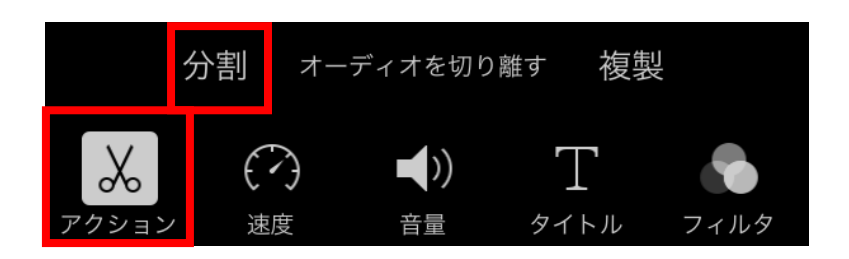

③暗い所を削除したいので、反対側 に白い棒を移動させ、再度、画面 下にある「アクション」をタップ。 表示される「分割」を押します。

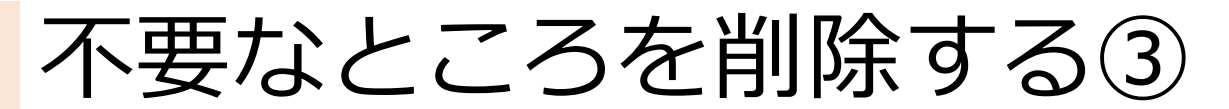

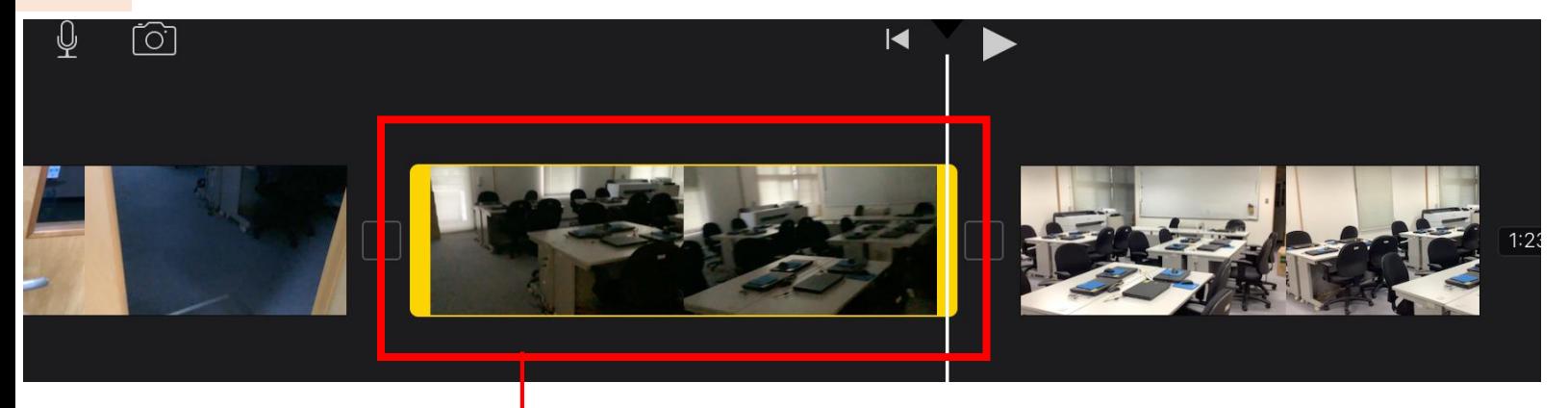

④削除したい部分が選択されました。 この部分をタップして、 画面右下の「削除」をタップす ると消すことができます。

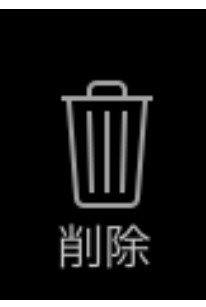

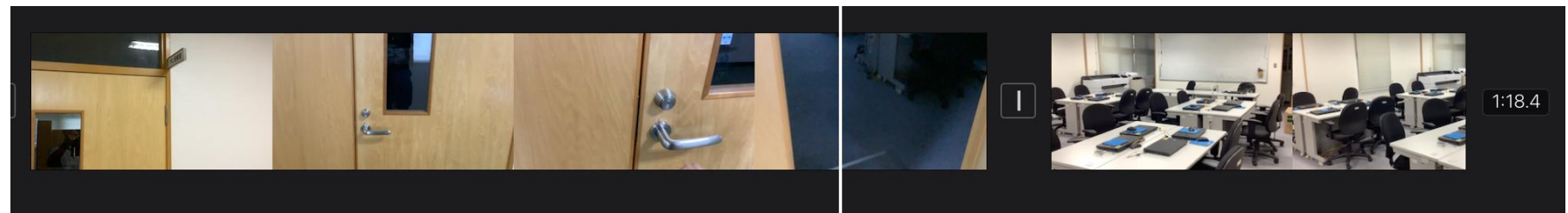

不要なところが削除されました。

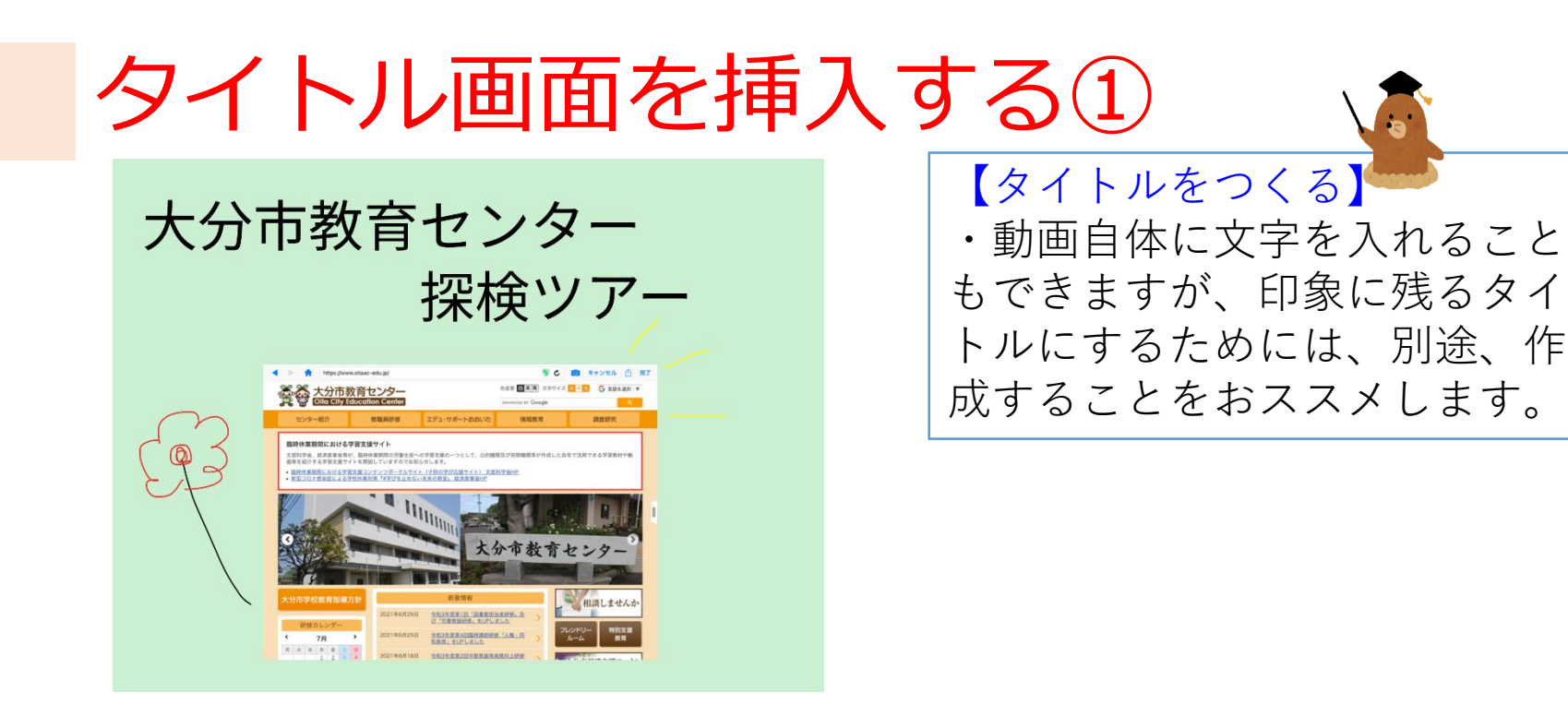

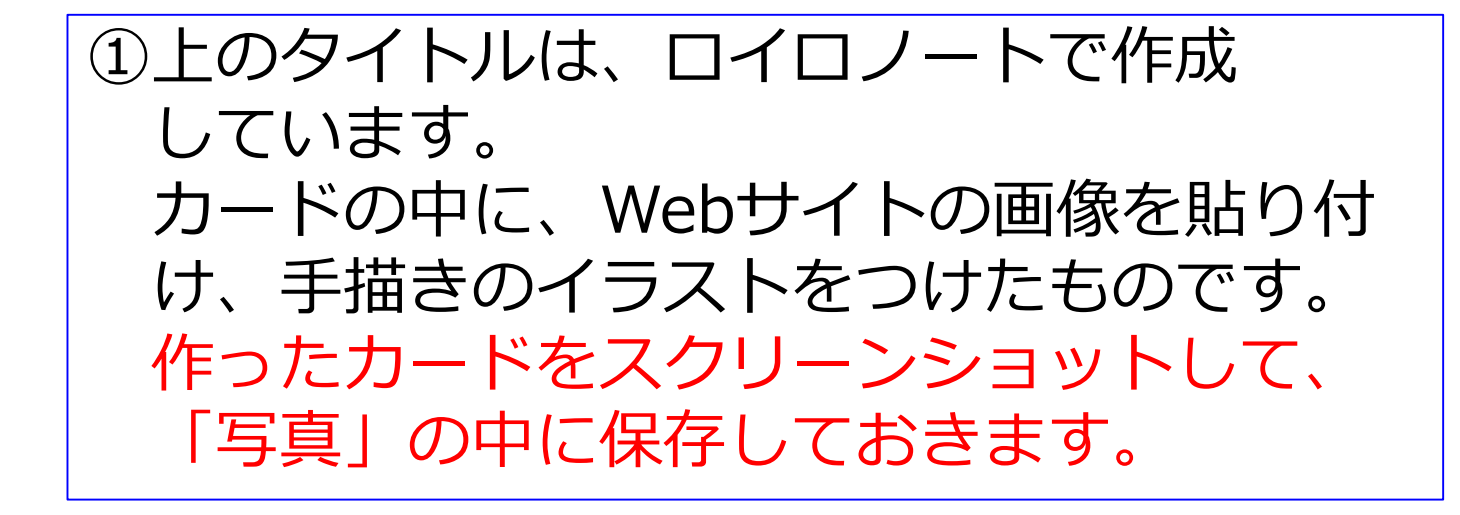

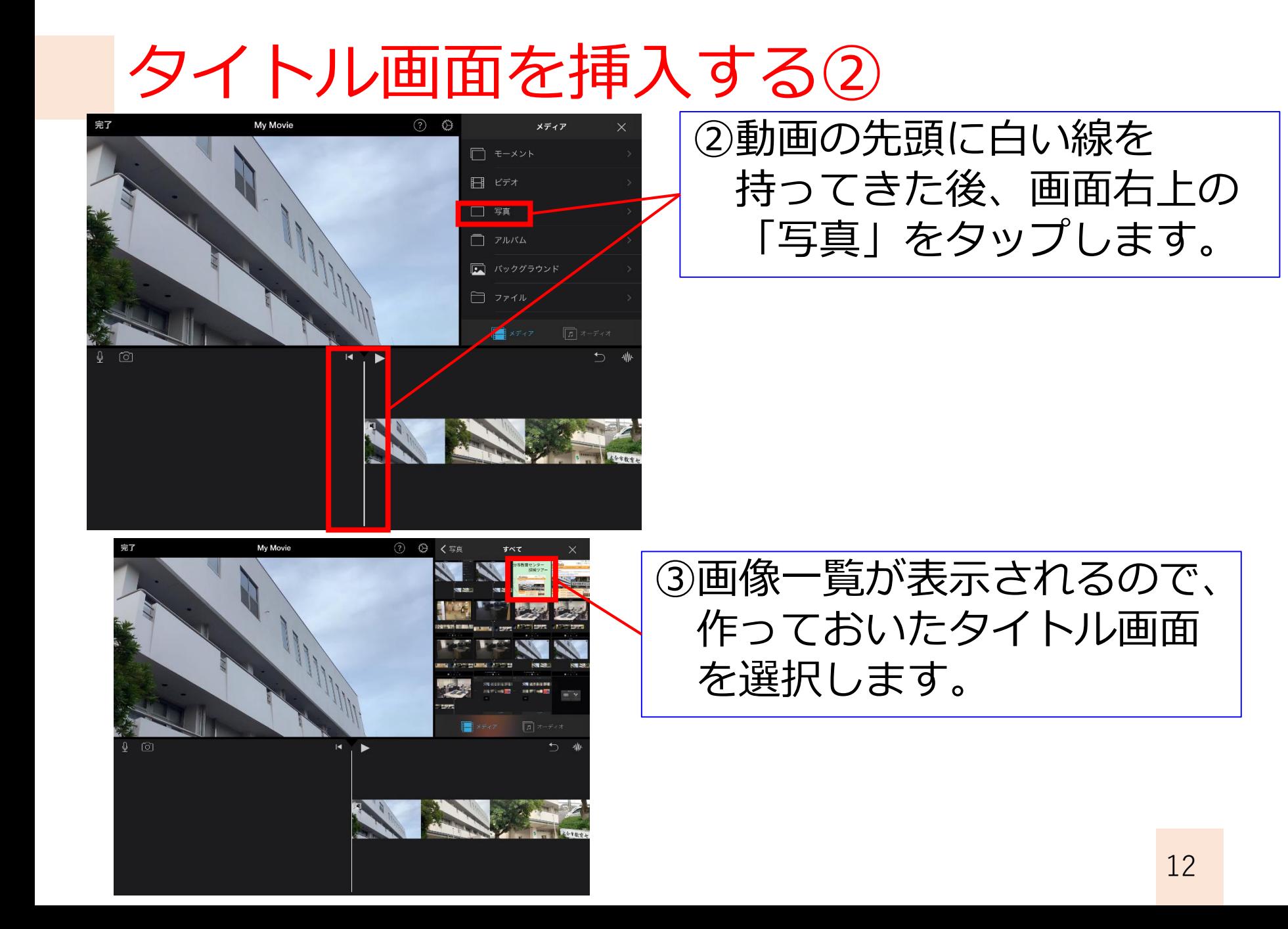

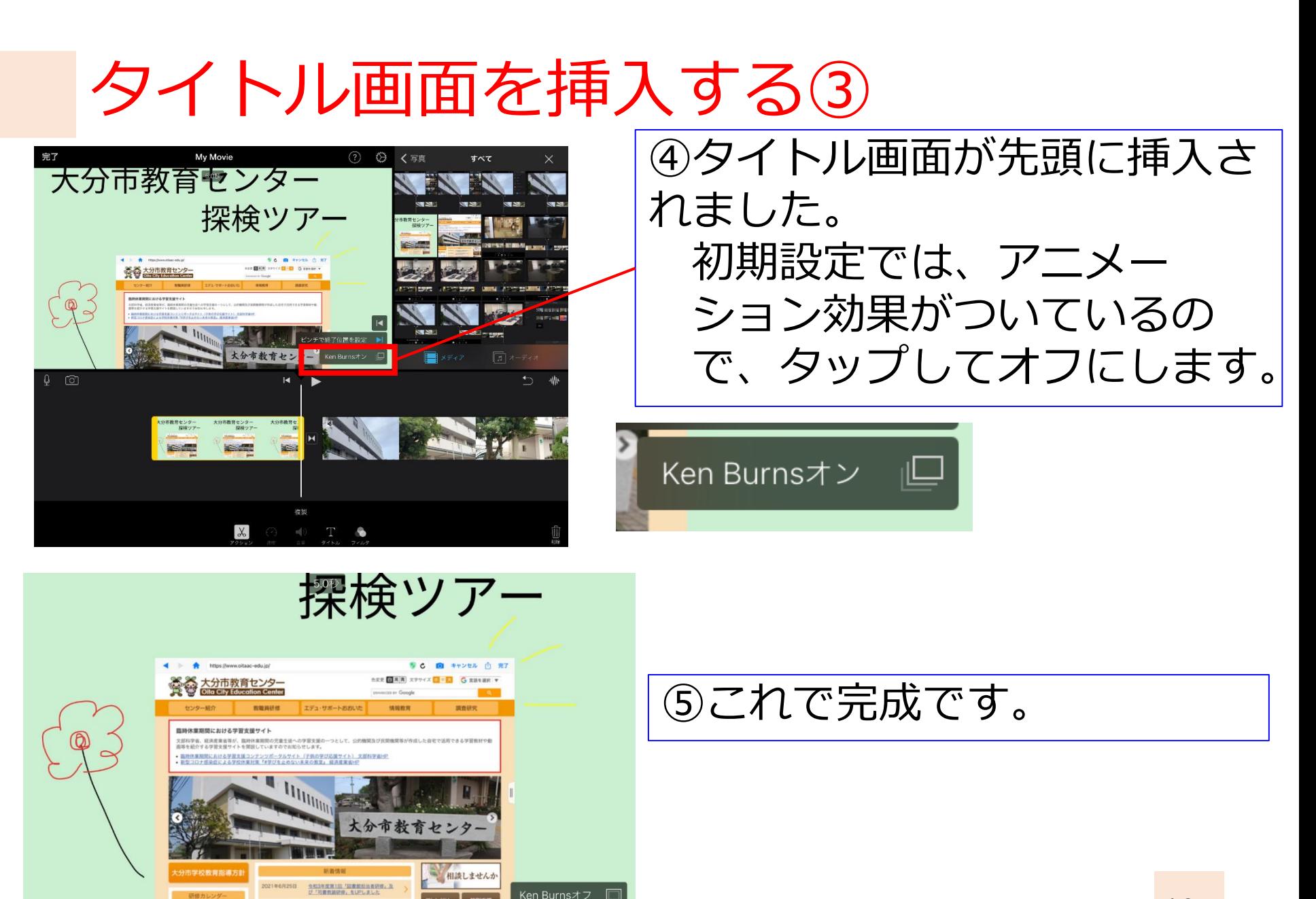

2021年6月25日

全和3年度第4日指的講師研修「人権·用

## 2. 予告編を作ろう!

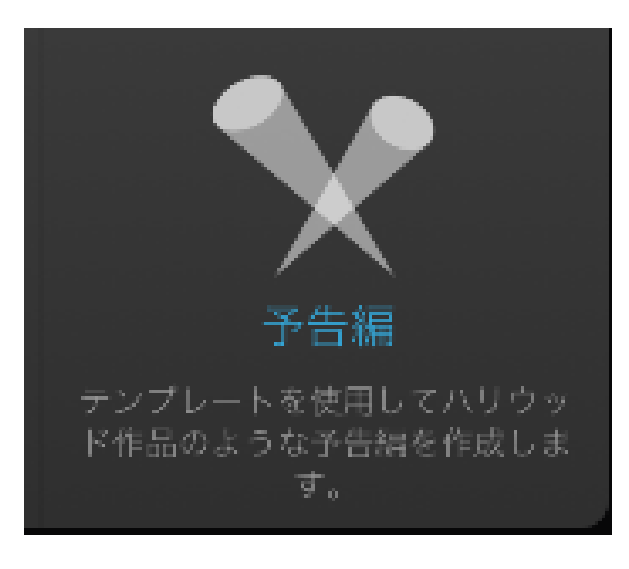

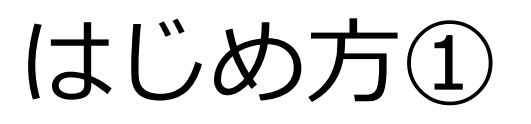

プロジェクト

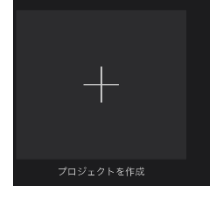

①iPad2ページ目にある 「iMovie」を起動し、 「プロジェクトを作成」を タップする。

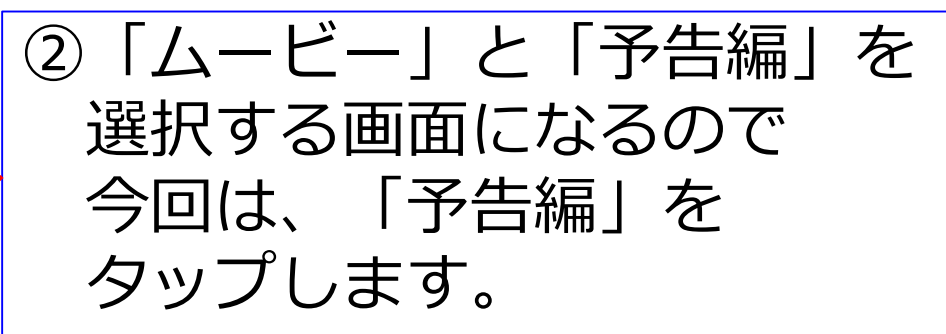

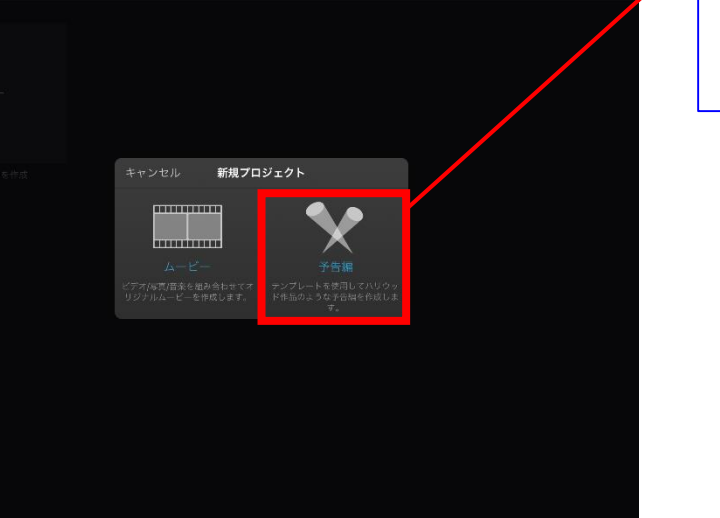

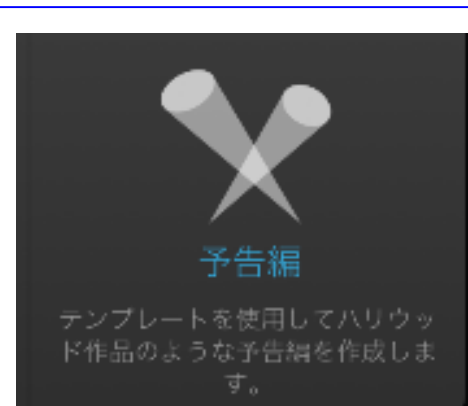

予告編を作る①

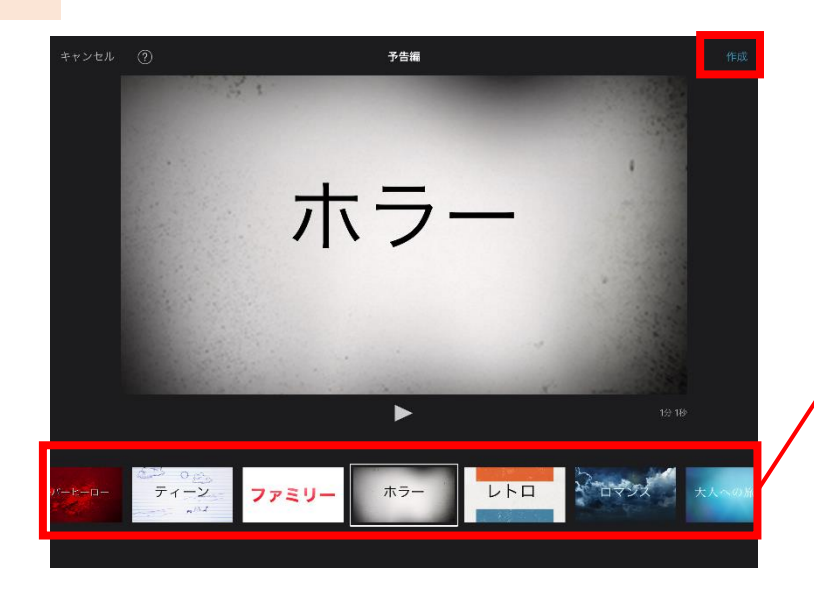

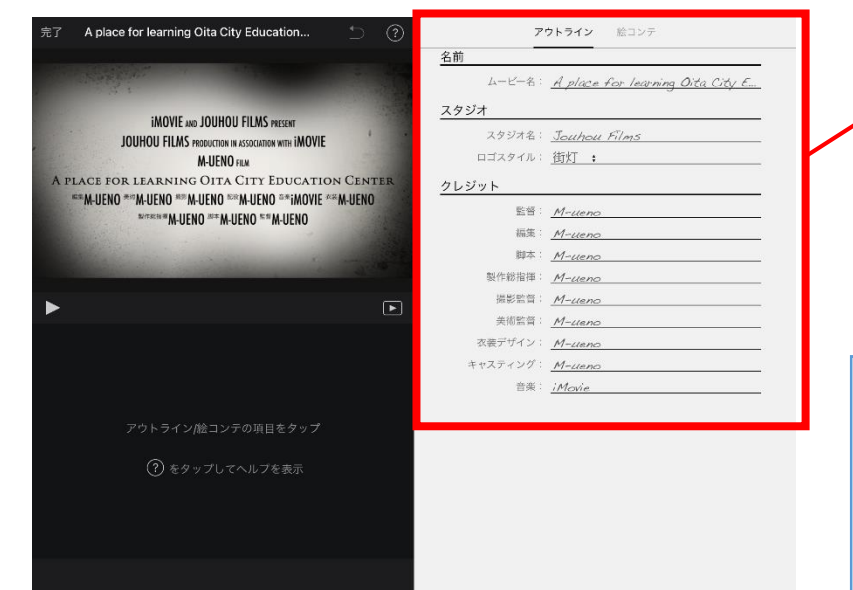

①テンプレートが表示されま すので、自分が作りたいもの を選び、右上の「作成」を タップします。 ※それぞれ、「▶ 再生ボタン」を 押すことでプレビューが流れます。

②アウトライン入力画面になり ます。「自分」と書かれている 部分を中心に、自分の作りたい 動画に合わせてアウトラインの 設定を変更していきましょう。

【アウトラインは消せる?】 ・各項目を空欄にすることはで きますが、項目名は残ってしま います。

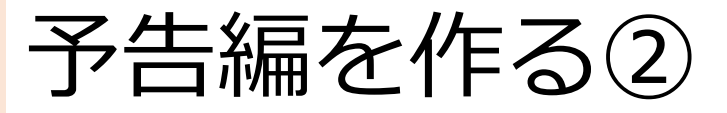

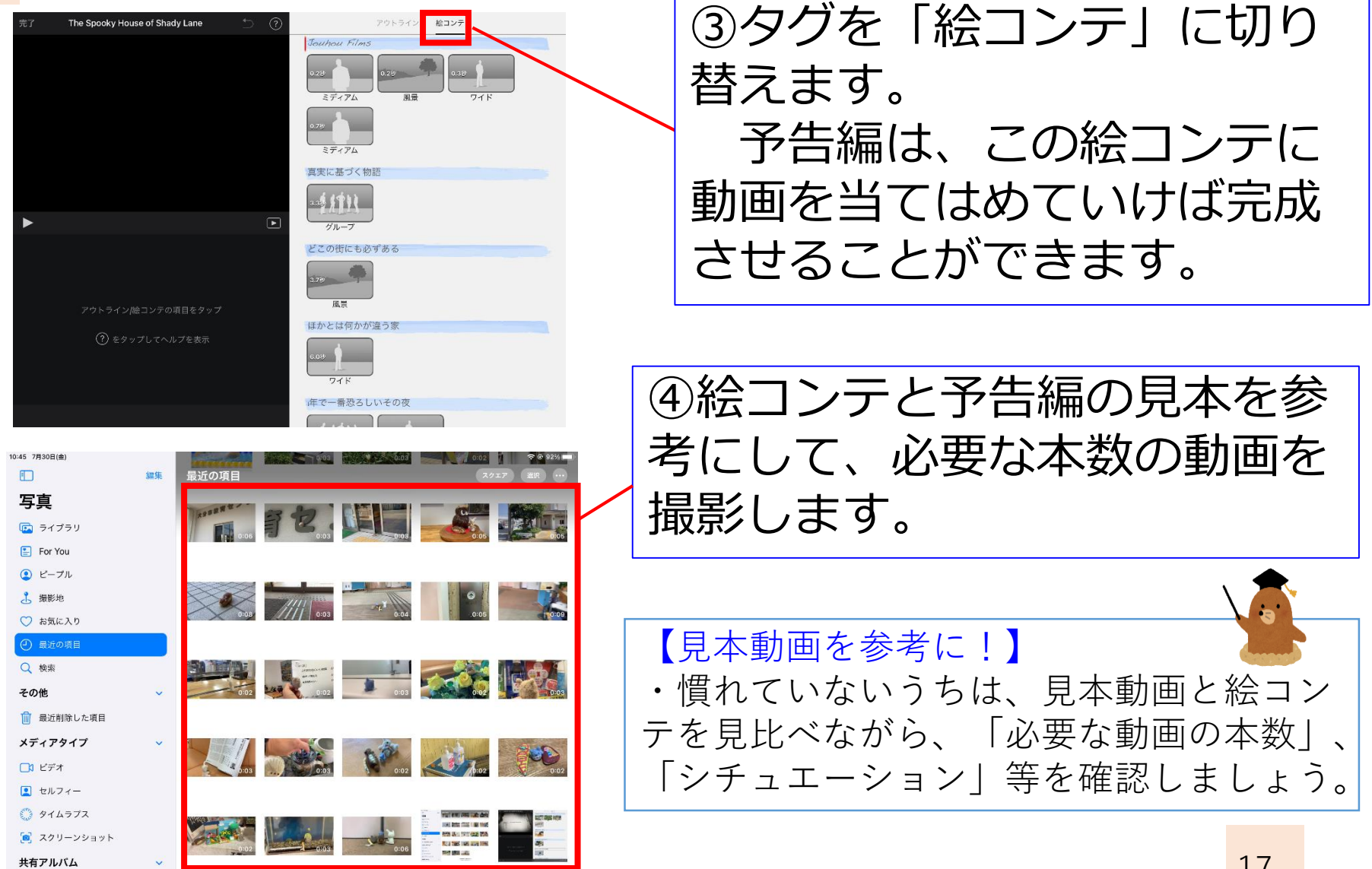

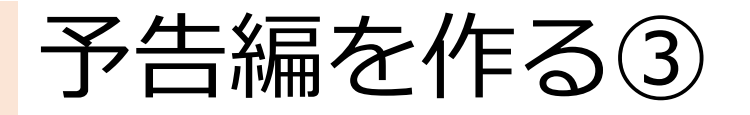

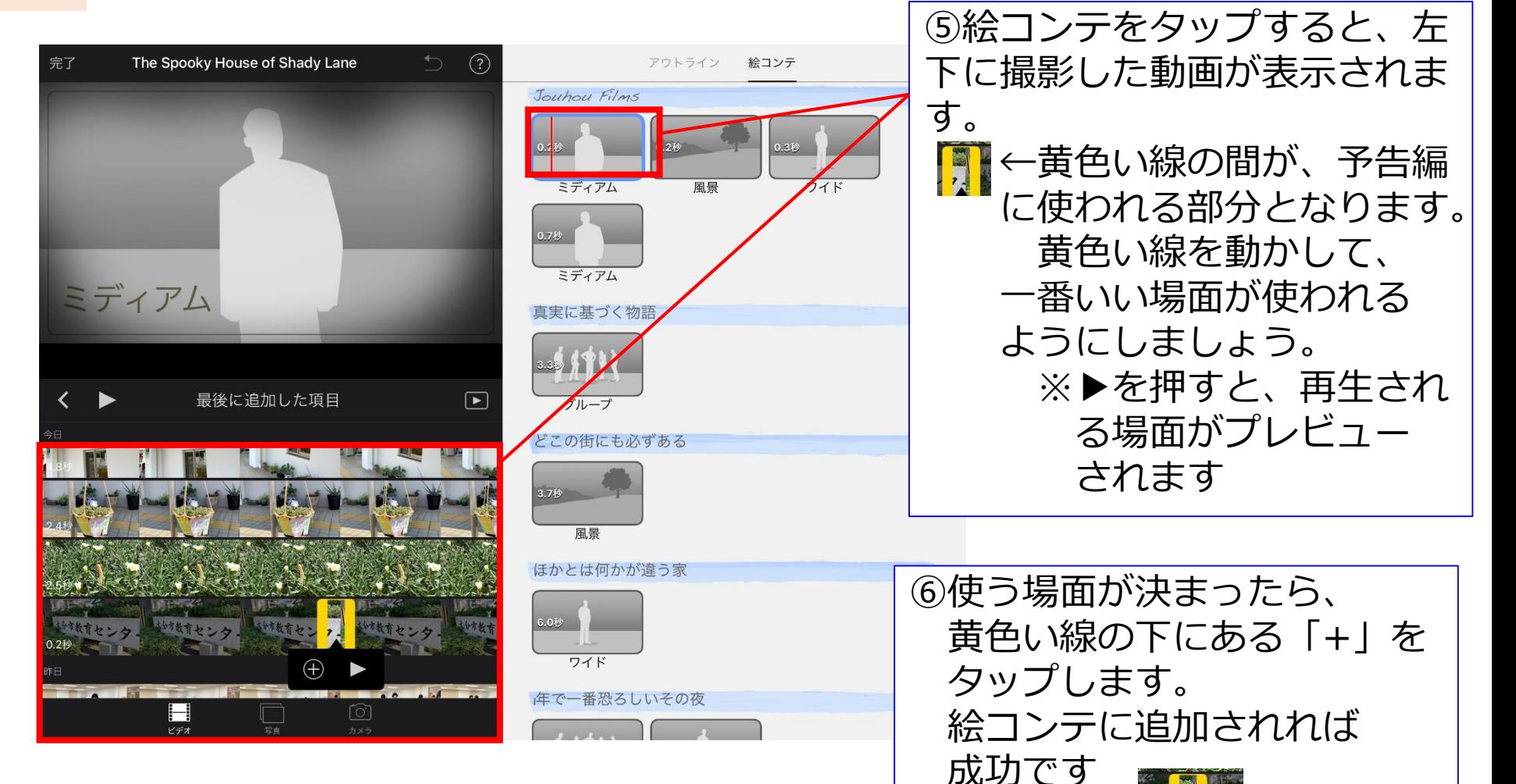

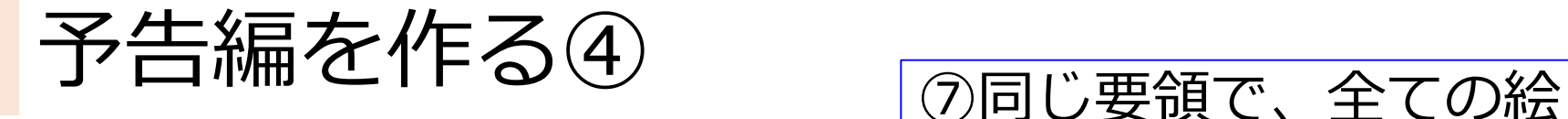

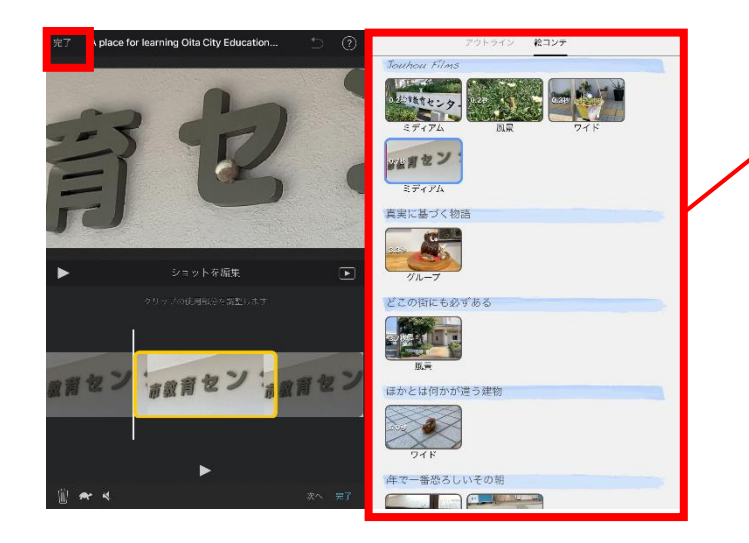

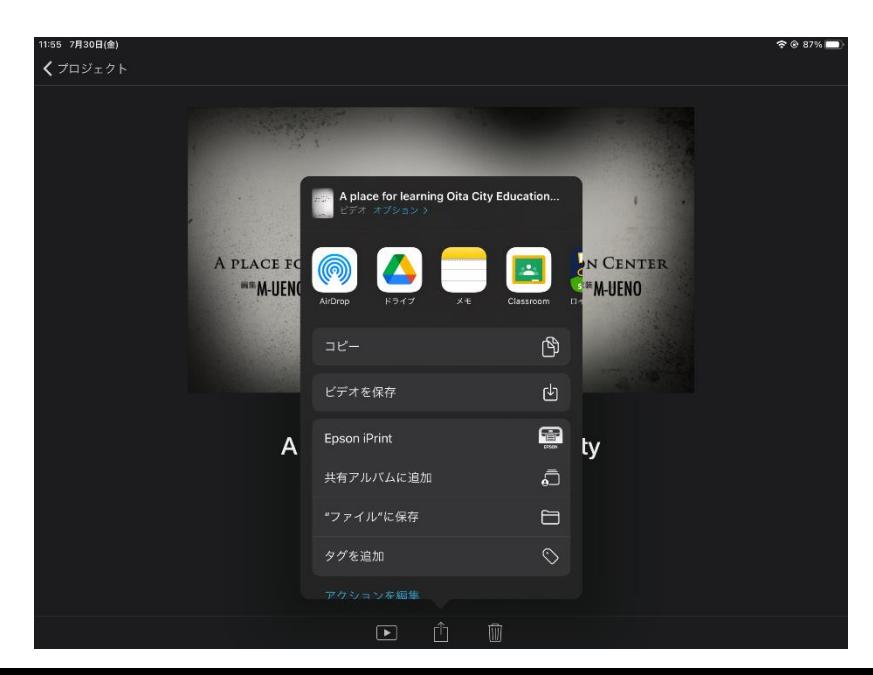

コンテに動画をあてはめ ていき、最後に左上の 「完了」をタップします。

8画面下の画をタップし ます。 表示されたメニューの 中から「ビデオを保存」 を選択すると、「写真」 の中に完成した予告編が 保存されます。

# 自分なりのムービーを作ってみよう

・ペアで作品作りに取り組みます

・ムービー、予告編、どちらもOK ※1本できたら、違う方にも チャレンジしてみてくださいね!

•センター内、近隣へのロケOK!

・16時から上映会を行います。

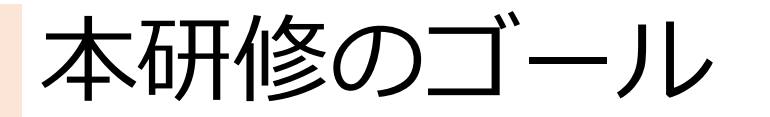

- ・iMovieの使い方を知る
- ・自分で動画を作ってみる

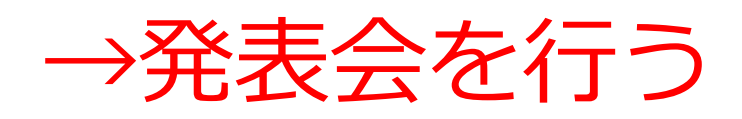

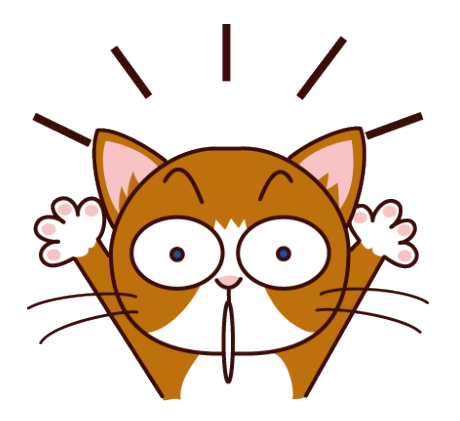

感想・次にしたいこと などをアンケートへ

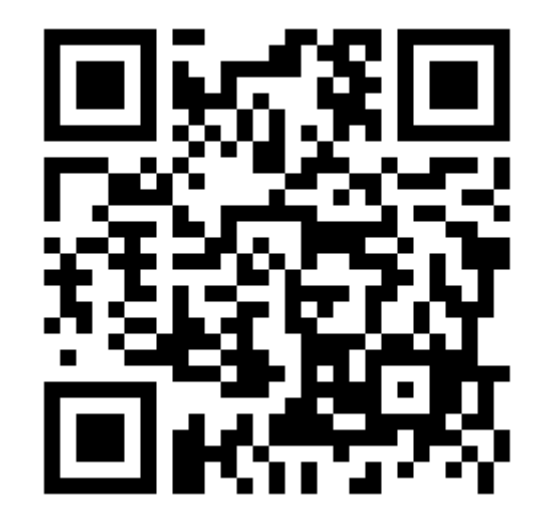